## **DATOS DE LA INSTITUCIÓN EDUCATIVA**

**I.** La secuencia de ingreso es la siguiente: Administración IE ‐>Actualización datos IE ‐> Datos Institución.

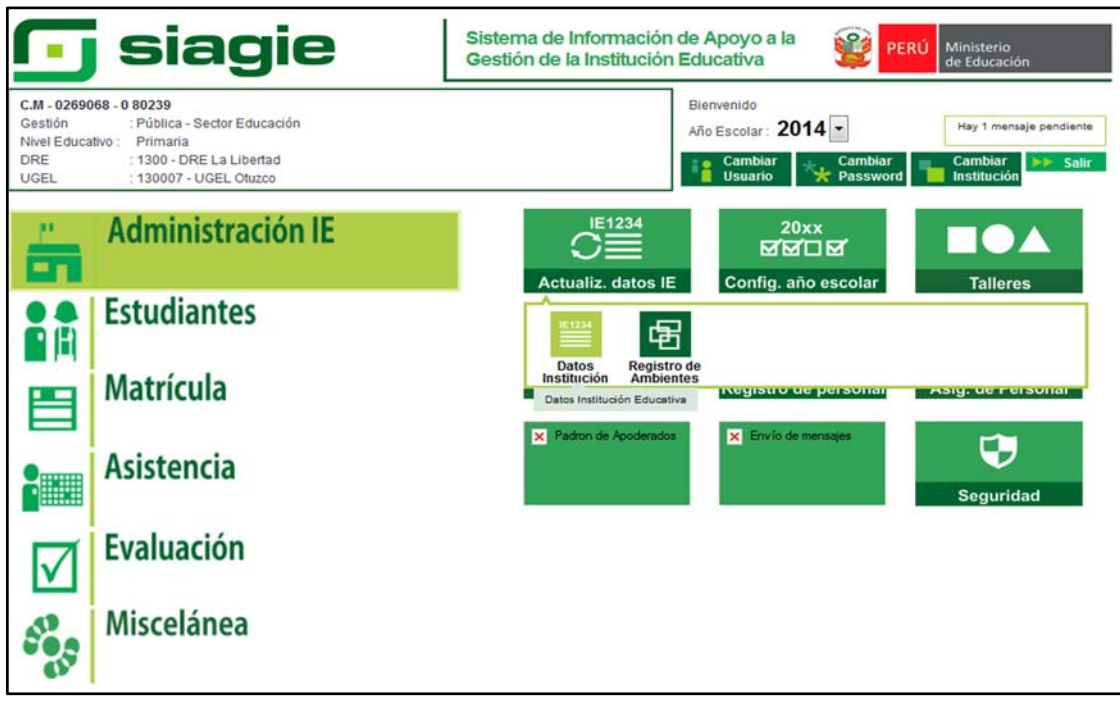

**II.** Esta opción permite visualizar la información básica de la Institución Educativa (Padrón ESCALE):

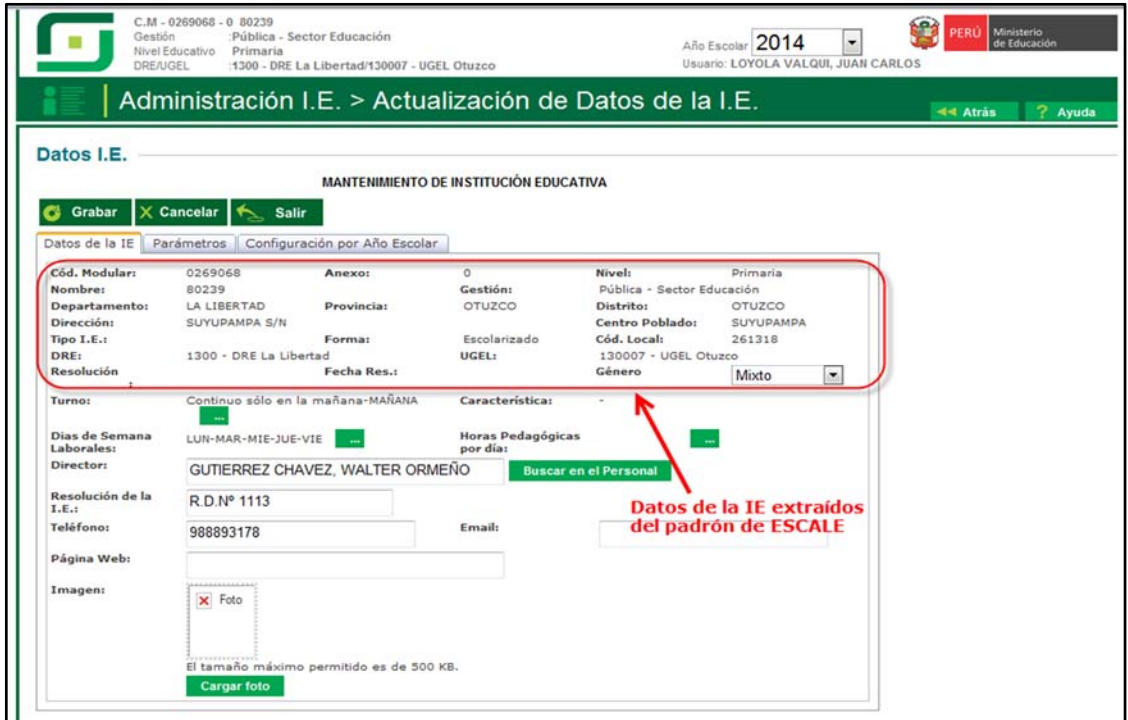

**III.** Registramos turno de la Institución Educativa.

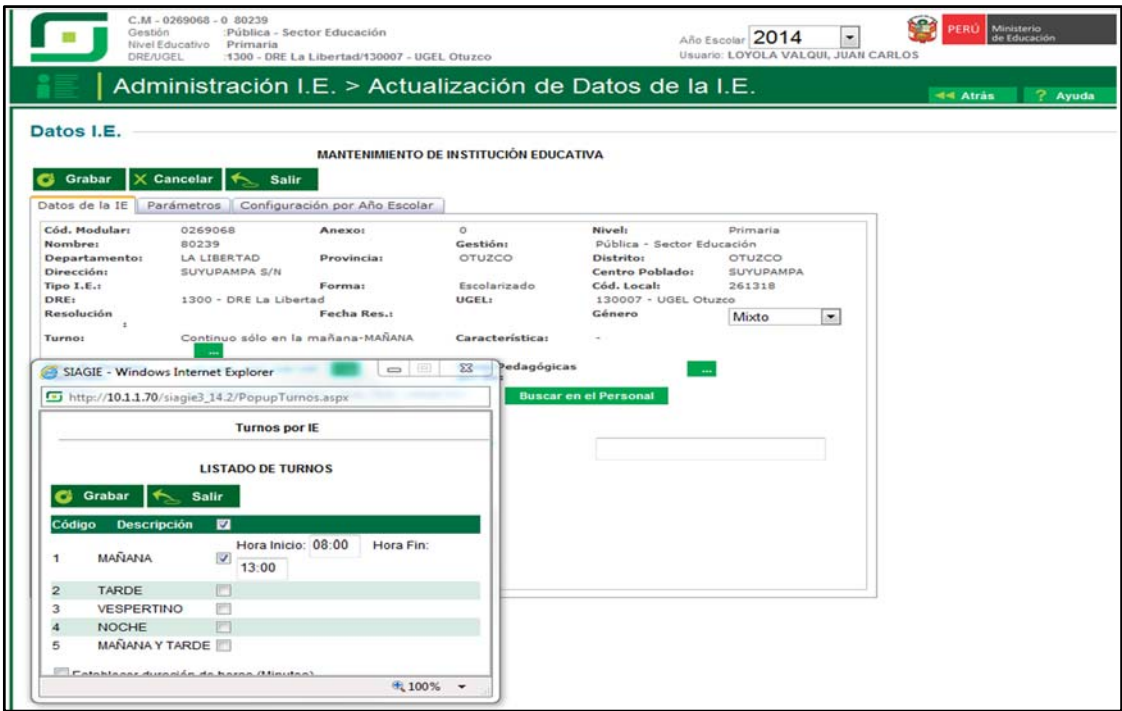

## **IV.** Registramos días laborables.

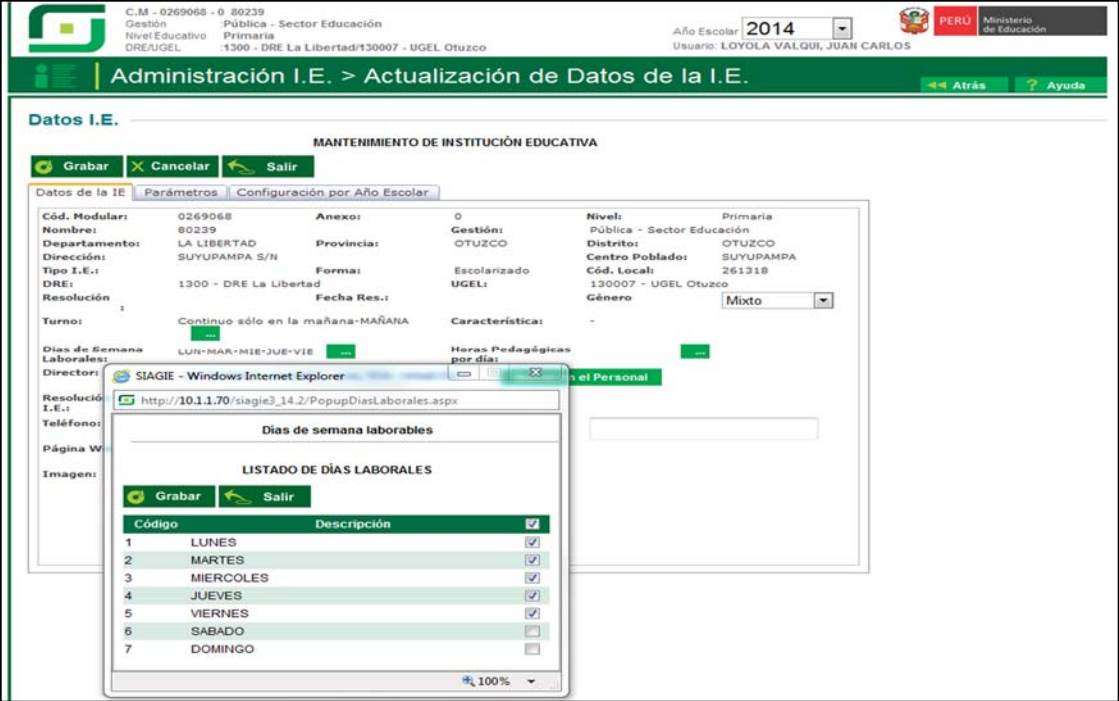

**V.** Registramos horas pedagógicas.

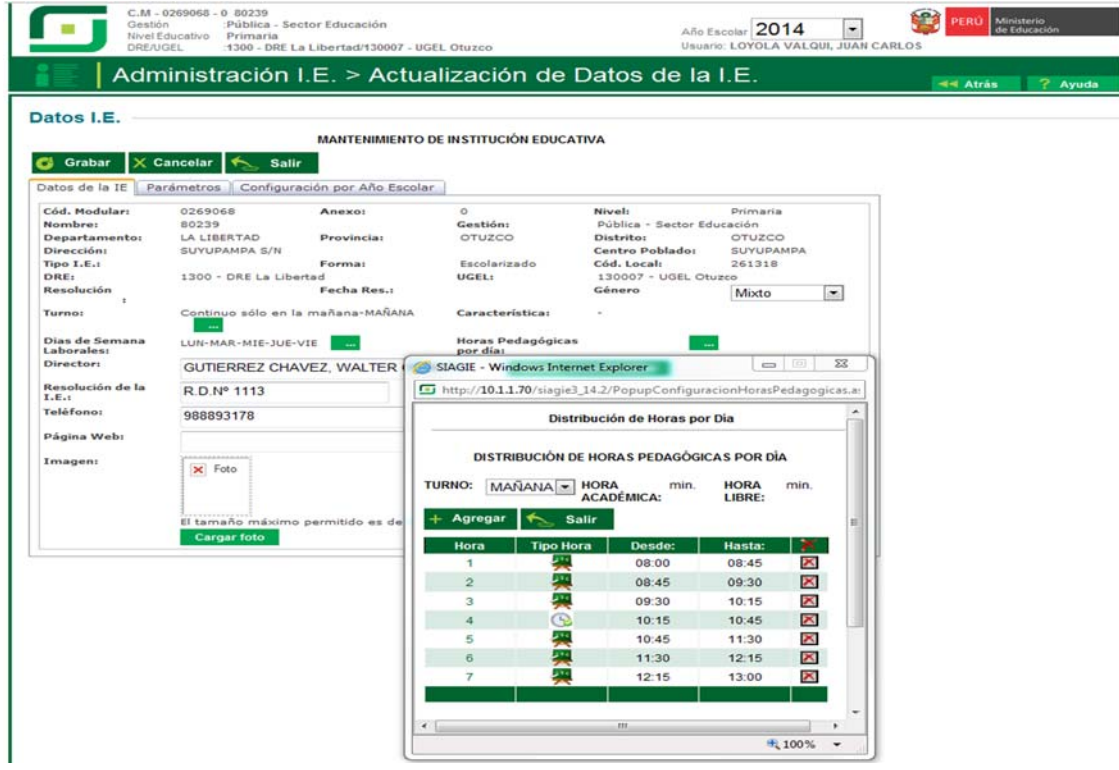

**VI.** Registramos: **1**. Datos del director **2**. RD de la IE **3**. Teléfono **4**. Correo electrónico **5**. Página web y **6**. Cargar insignia de la Institución Educativa.

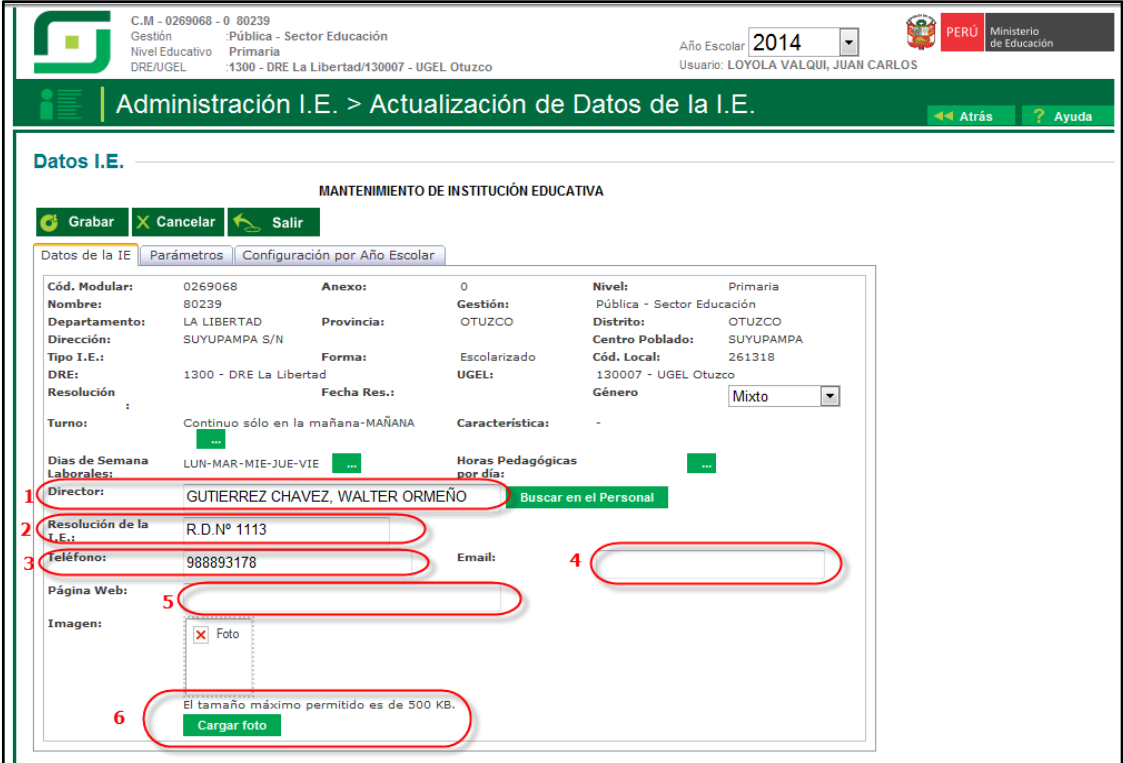

**VII.** Presionamos la opción parámetros: **1**. Registramos límite de criterios de evaluación de Boleta de Información **2**. Marcamos Registrar/Imprimir apreciaciones del tutor **3**. Seleccionamos visualización de datos de la Boleta de Información y **4**. Marcamos mostrar fecha en boleta.

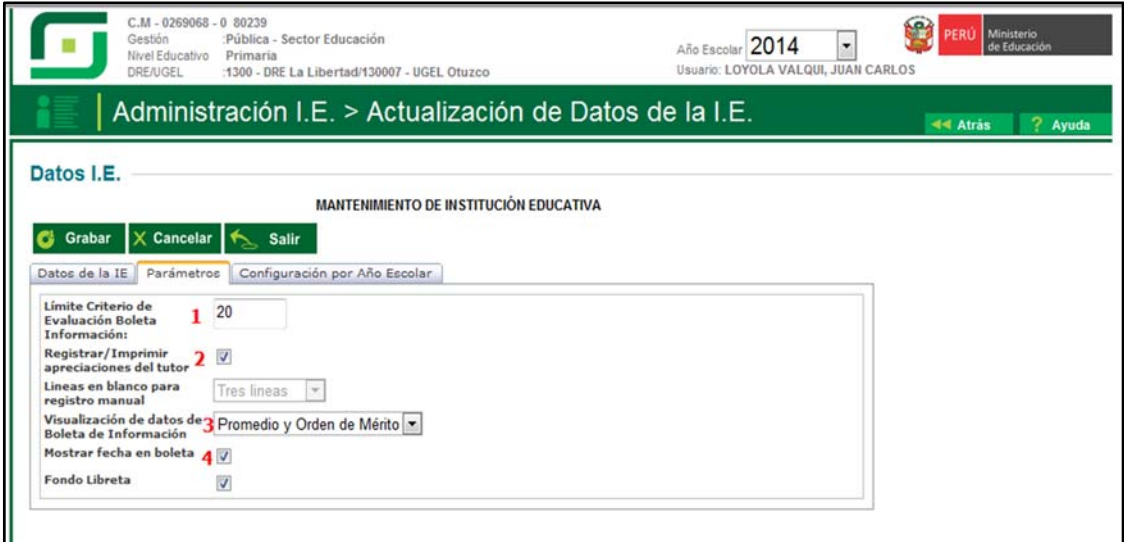

**VIII.** Presionamos la opción Configuración por Año Escolar: **1**.Elegimos el tipo de registro de evaluación **2**. Marcamos taller seleccionable (si los talleres son electivos) y **3**.Seleccionamos la configuración de la Boleta de Información.

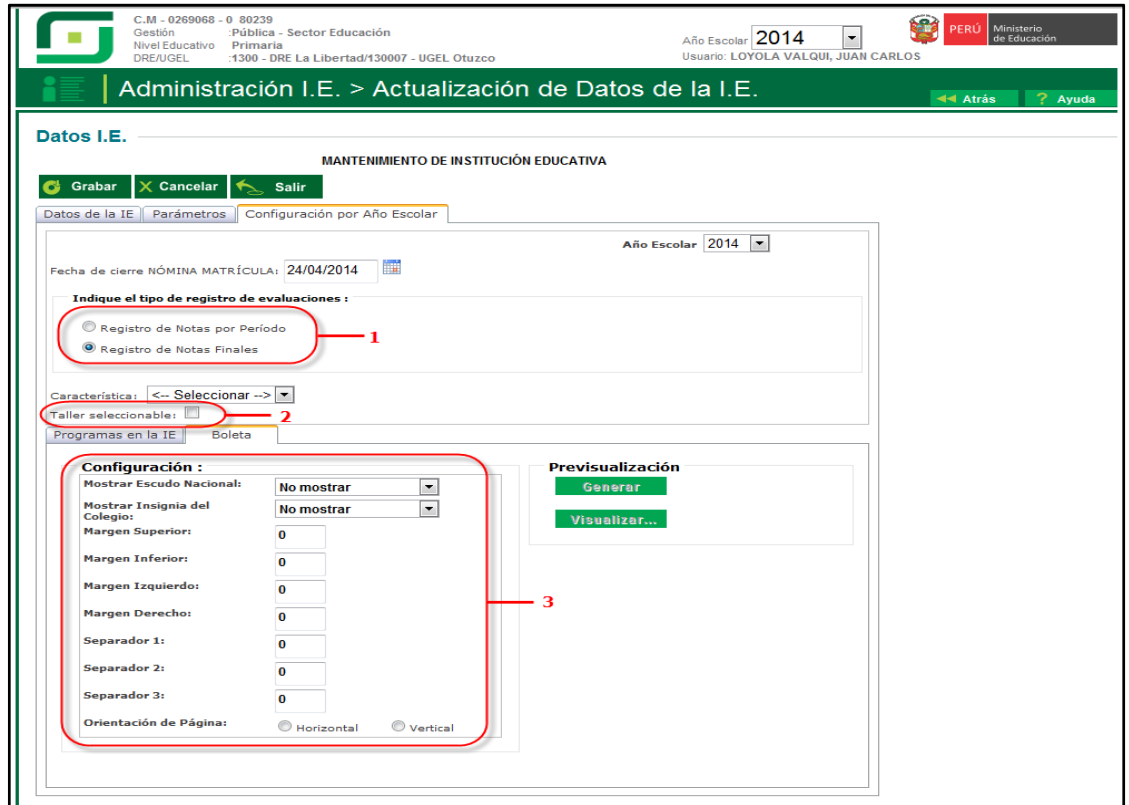